## **Anleitung für die Aktivierung von PostFinance Pay und Deaktivierung der bisherigen PostFinance-Zahlungsarten**

## **1. Login mit dem bestehenden Checkout-Account**

Loggen Sie sich unter [checkout.postfinance.ch](https://checkout.postfinance.ch/user/login) mit dem persönlichen Account ein. Texte und Screens können aufgrund von Weiterentwicklungen von der effektiven Darstellung im Backoffice abweichen.

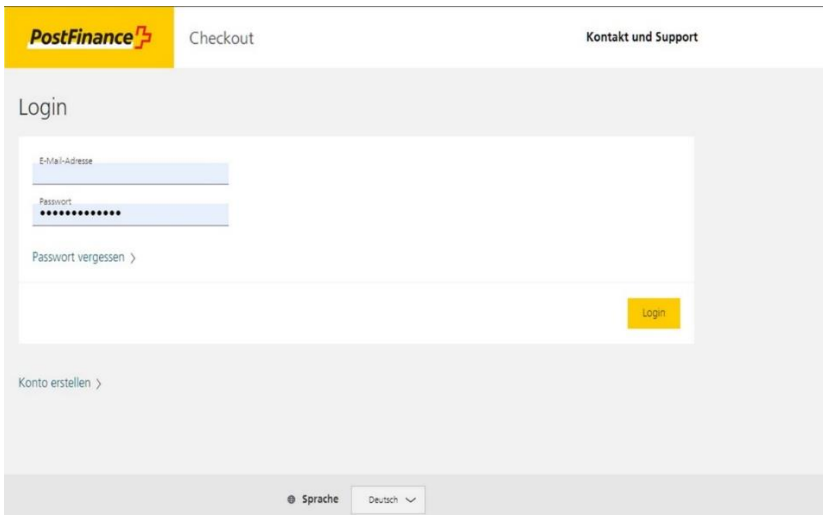

## **2. Manueller Task 1 zur Aktivierung von PostFinance Pay ausführen**

Der manuelle Task ist unter «Space» > «Manuelle Tasks» zu finden. Klicken Sie auf den Call-to-Action-Button im manuellen Task und die automatische Konfiguration von PostFinance Pay (Anlegen & Aktivieren des Connectors) wird ausgelöst. Damit ist die Aktivierung von PostFinance Pay abgeschlossen und der Status des manuellen Tasks wechselt auf «Fertig».

Die offenen manuellen Tasks werden ebenfalls in der Kopfzeile des Backoffice angezeigt. Falls Sie mehrere Onlineshops betreiben, sind die Anpassungen in jedem einzelnen Space (Shop) separat vorzunehmen.

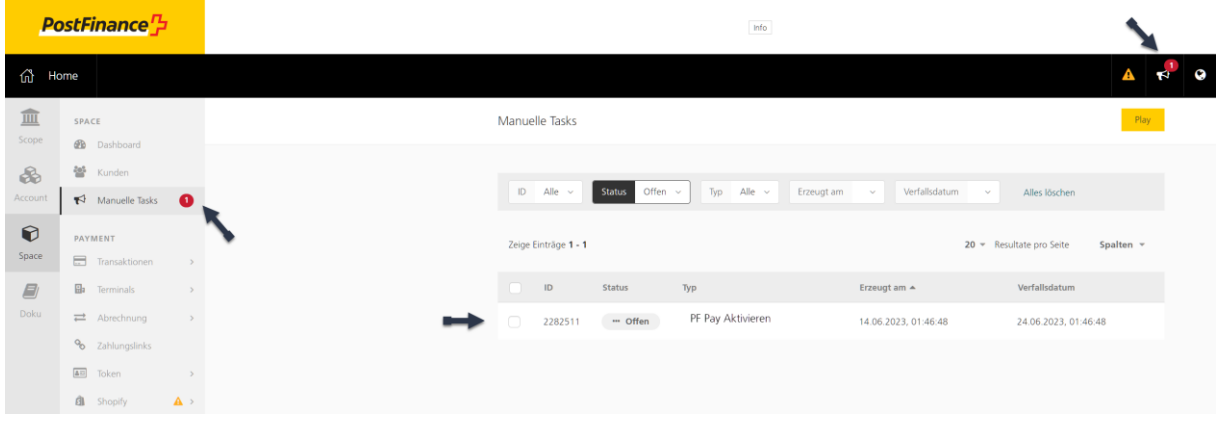

#### **3. Manueller Task 2 zur Deaktivierung der bisherigen PostFinance-Zahlungsarten ausführen**

Wir empfehlen eine Parallelphase von ein paar Wochen, bevor die bisherigen PostFinance-Zahlungsarten deaktiviert werden. So können sich die Shopper:innen an die neue Zahlungsart gewöhnen.

Das Vorgehen ist analog der Aktivierung von PostFinance Pay im Schritt 2. Wählen Sie den Call-to-Action-Button im manuellen Task, um die Deaktivierung der beiden Zahlungsarten automatisch vorzunehmen.

Damit ist die Umstellung auf PostFinance Pay erfolgreich abgeschlossen.

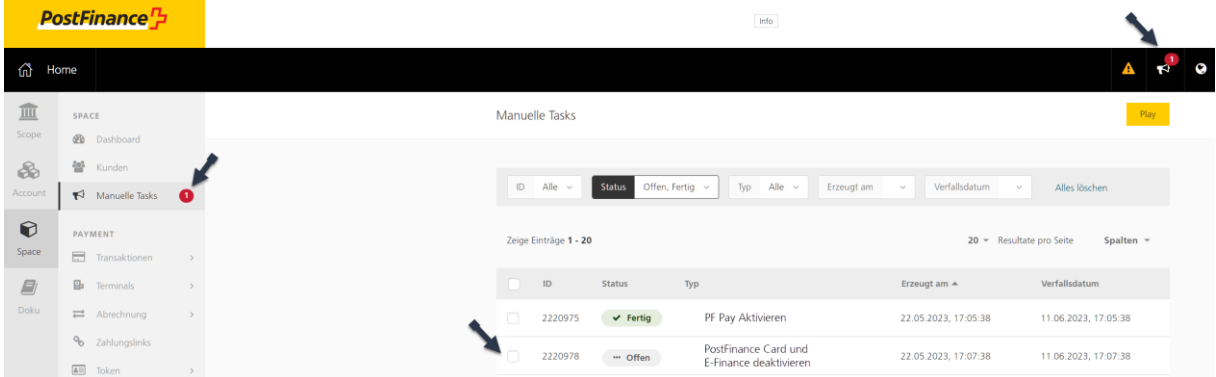

## **Manuelle Tasks werden nicht angezeigt oder funktionieren nicht**

Falls die manuellen Tasks in Ihrem Backoffice nicht angezeigt werden oder diese nicht funktionieren, können Sie die Aktivierung bzw. Deaktivierung wie folgt vornehmen.

#### **Schritt 1: Aktivierung von PostFinance Pay über das Dashboard:**

1. Wählen Sie unter «Space» > «Dashboard» die Einstellung «Verwalten von E-Commerce-Zahlungsmethoden» an.

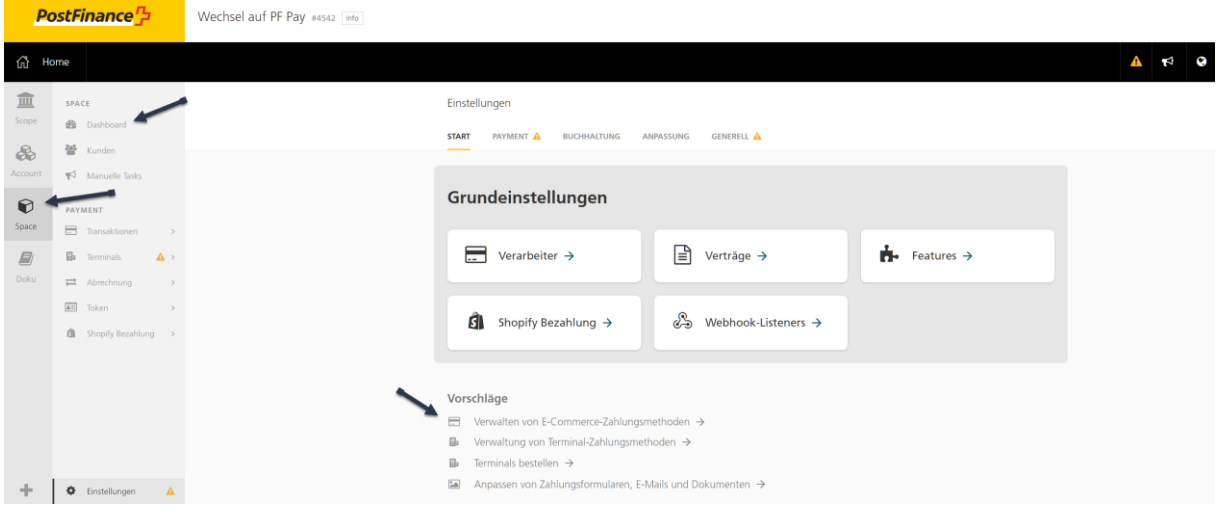

2. Aktivieren Sie PostFinance Pay über den Button «Einschalten».

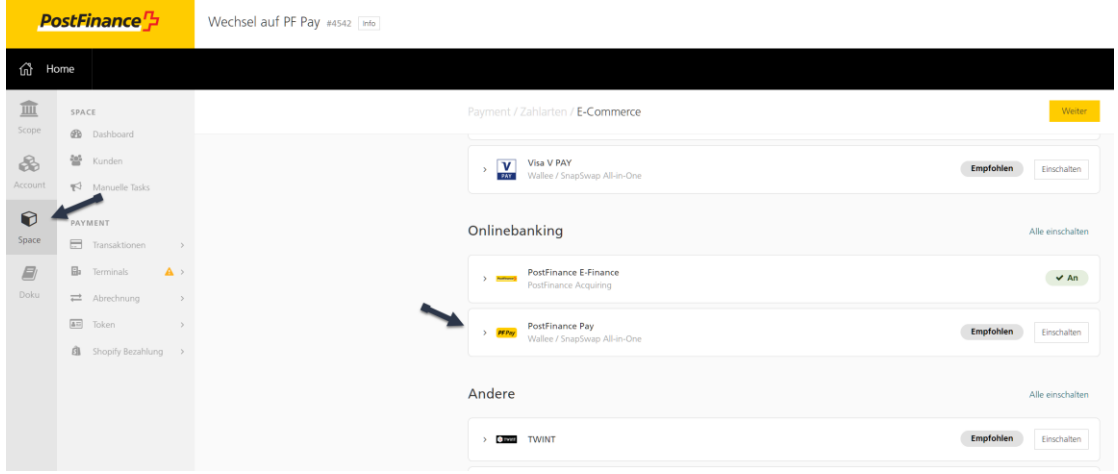

# **Schritt 2: Manuelles Erfassen des PostFinance-Pay-Connectors über «Einstellungen»:**

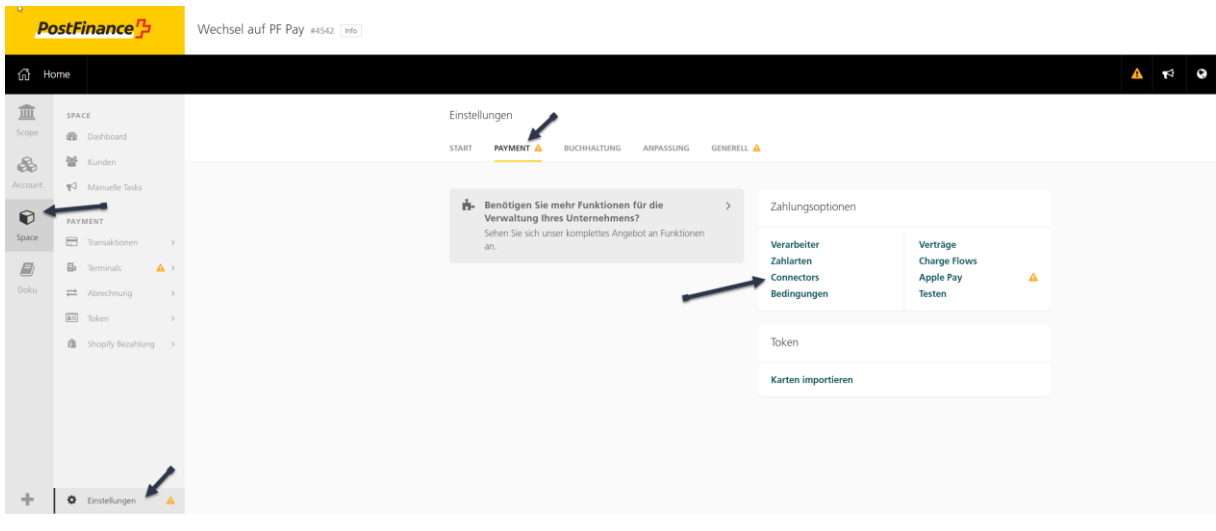

1. Wählen Sie unter «Space» > «Einstellungen» die Rubrik «Payment» an.

2. Klicken Sie auf «Connector einrichten».

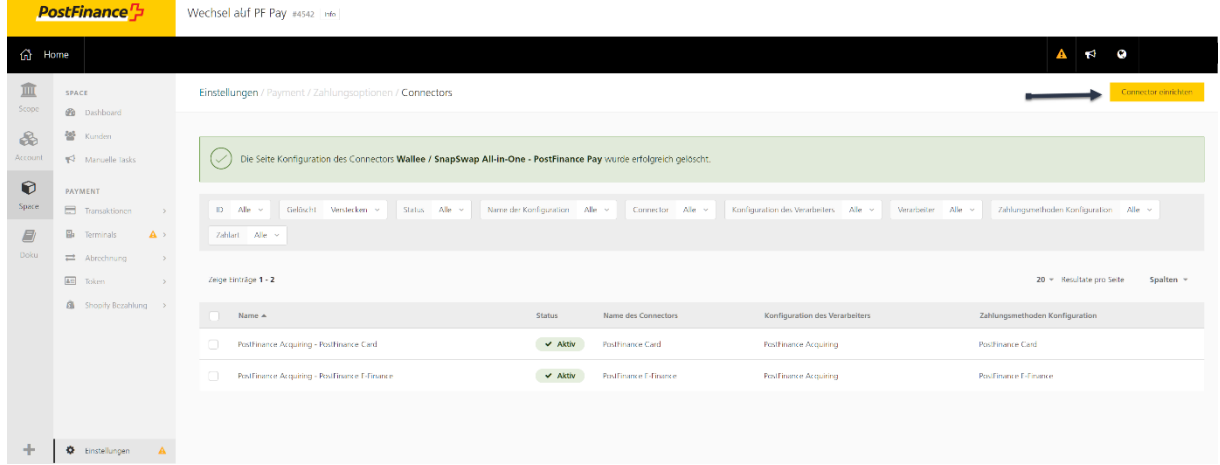

3. Wählen Sie im Drop-down «PostFinance Pay» aus und klicken Sie auf «Weiter».

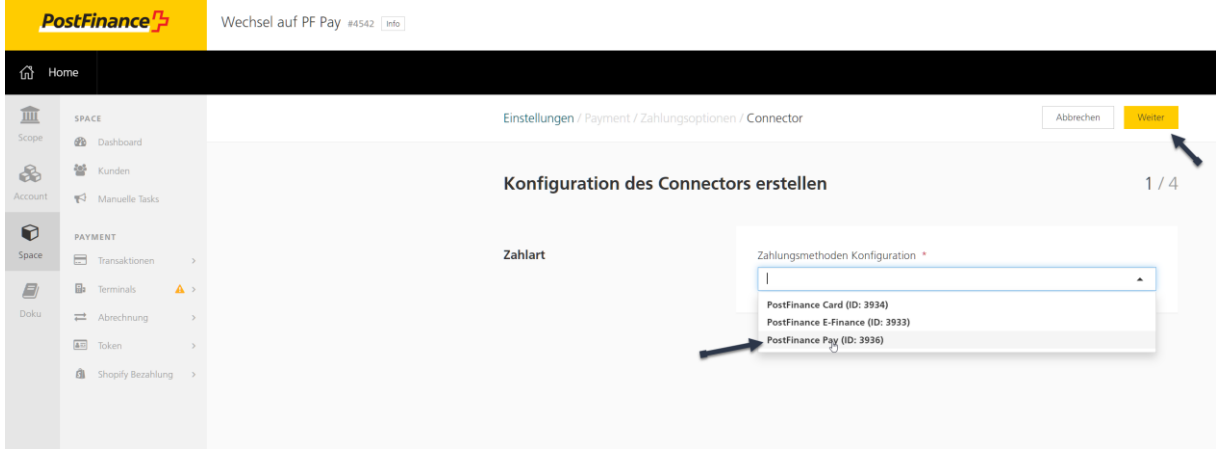

4. Wählen Sie den Verarbeiter «PostFinance Acquiring» aus und klicken Sie auf «Weiter».

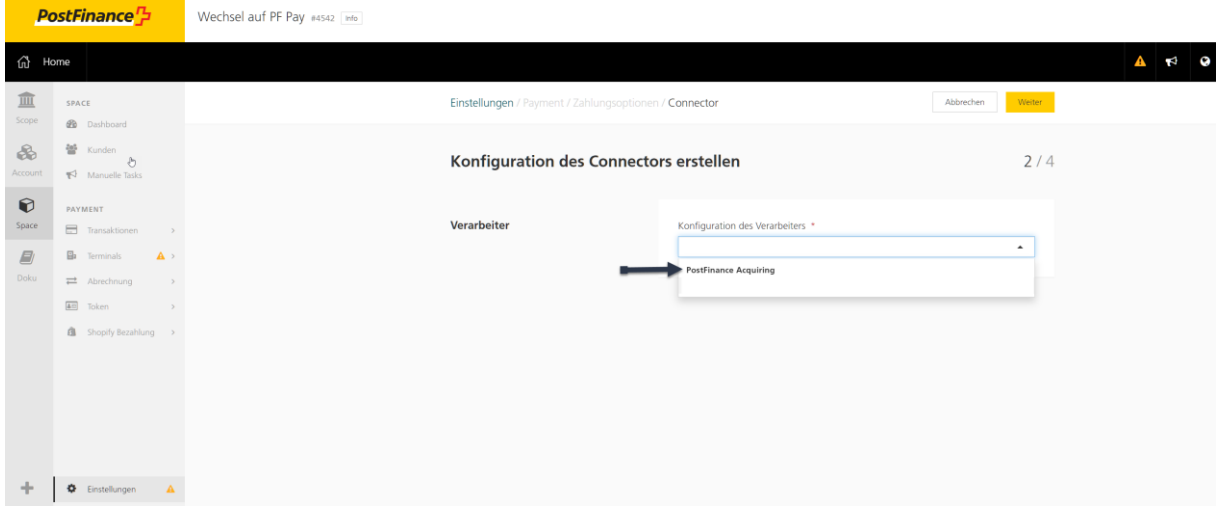

5. Als Connectortyp «PostFinance Pay» auswählen und auf «Weiter» klicken.

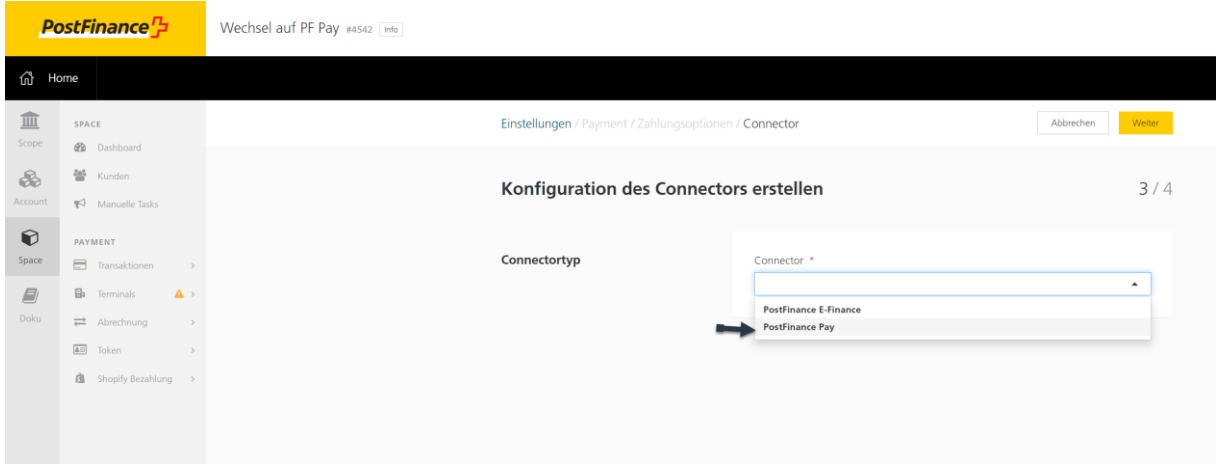

6. Benennen Sie die Konfiguration als «PostFinance Pay», wählen Sie die gewünschten Parameter aus und beenden Sie die Konfiguration über «Erstellen».

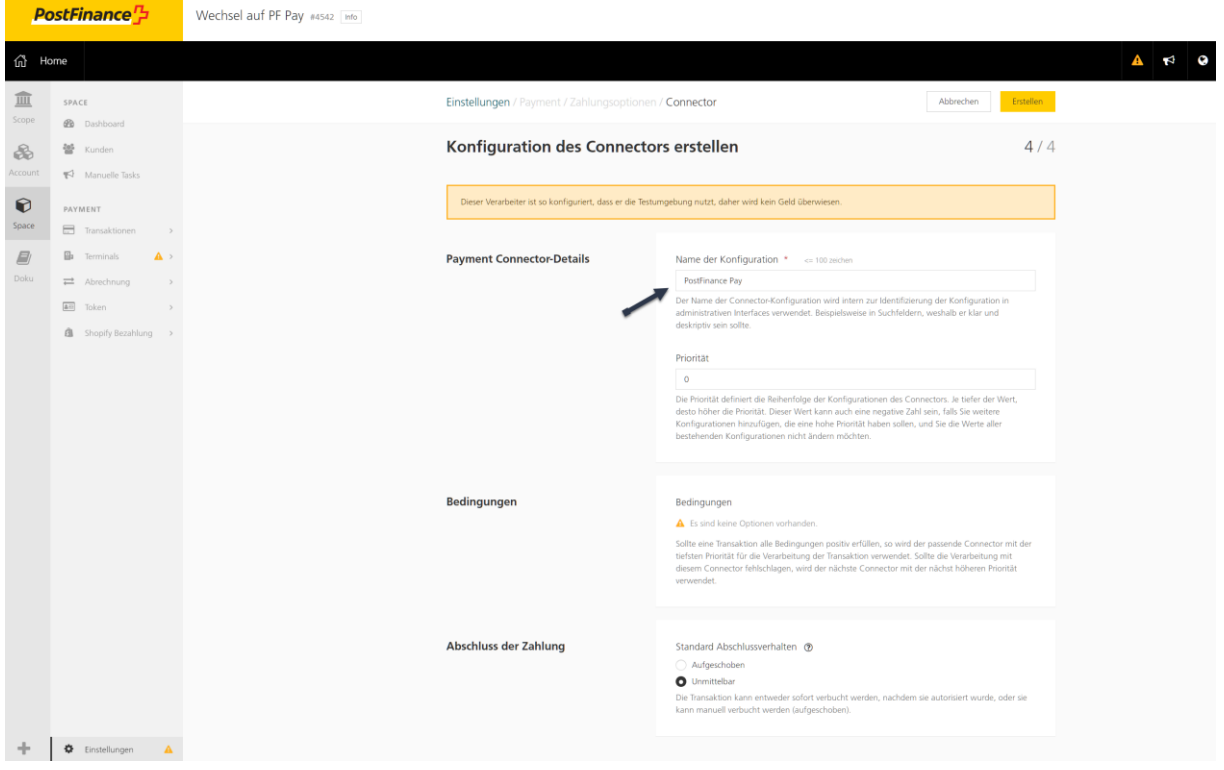

7. Der Connector ist im Checkout erstellt.

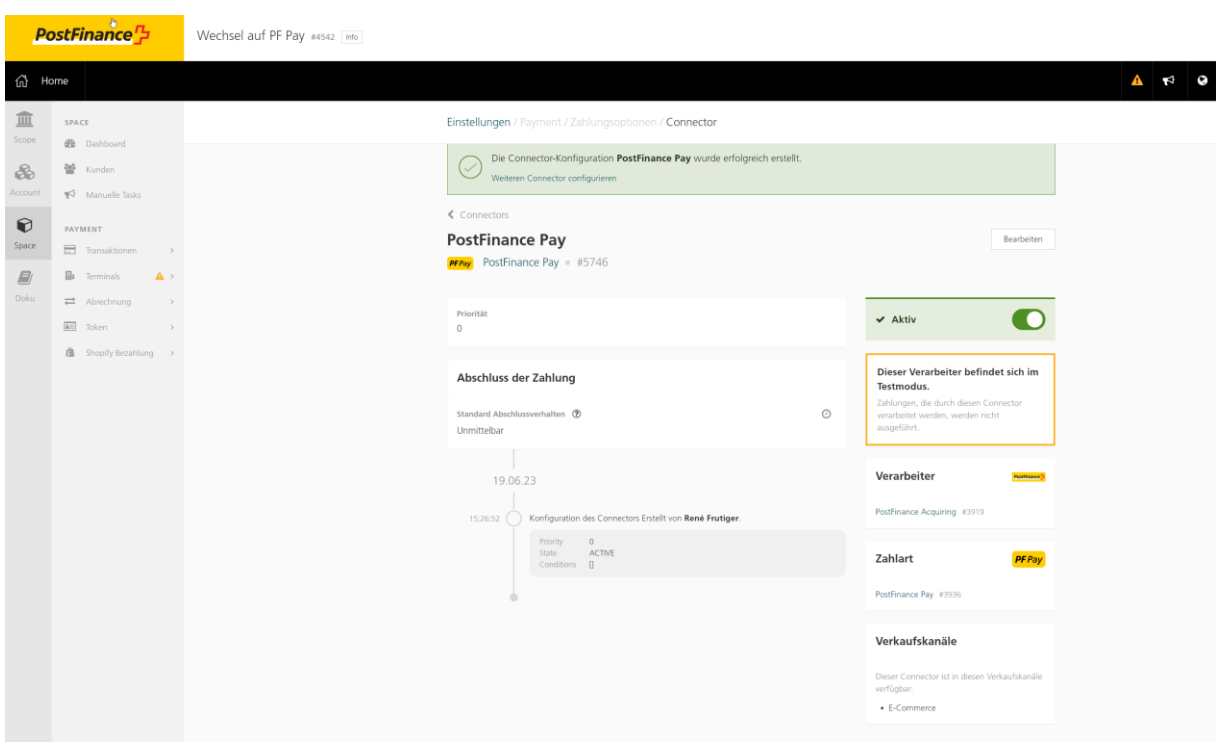

8. Aktivierung z. B. im WooCommerce:

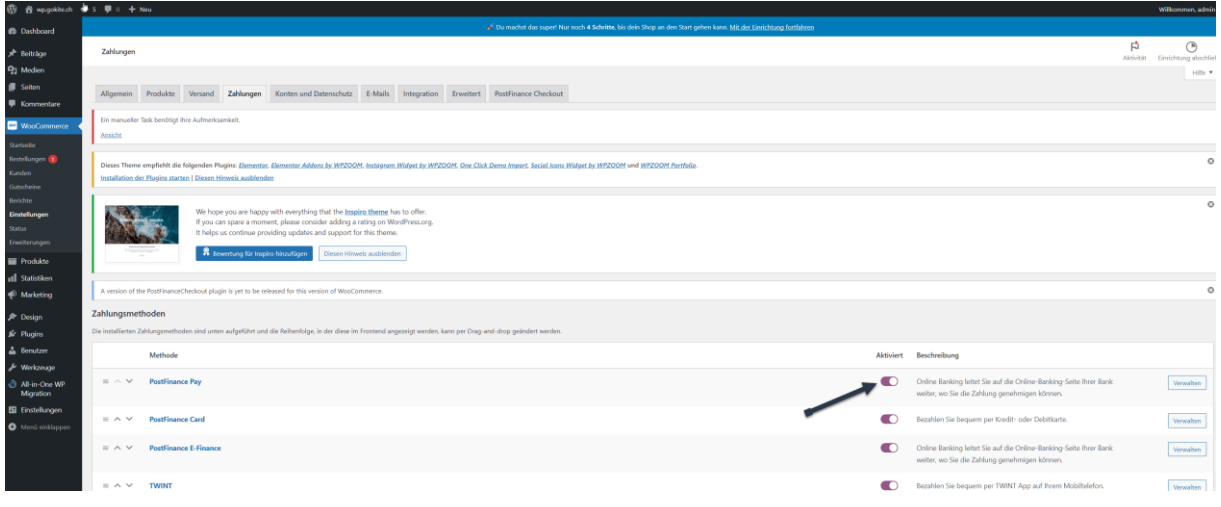

#### **Schritt 3: Deaktivierung der bisherigen PostFinance-Zahlungsarten:**

Die Deaktivierung der bisherigen Zahlungsarten kann in der Rubrik «Connectors» vorgenommen werden, die unter «Space» > «Einstellungen» > «Payment» > «Zahlungsoptionen» > «Connectors» zu finden ist.

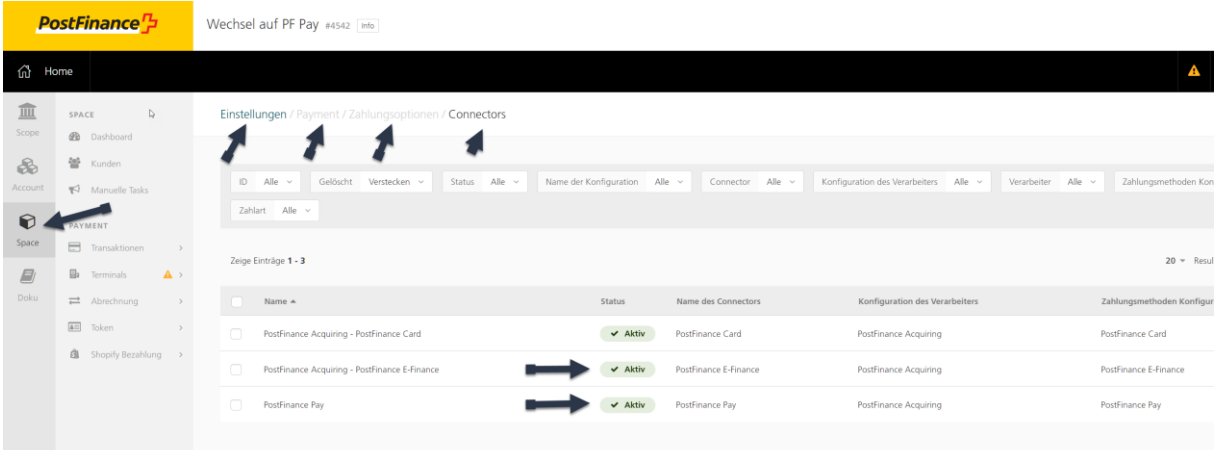

1. Klicken Sie auf die jeweilige Connector-Zeile und setzen Sie diese mit dem Button rechts auf inaktiv.

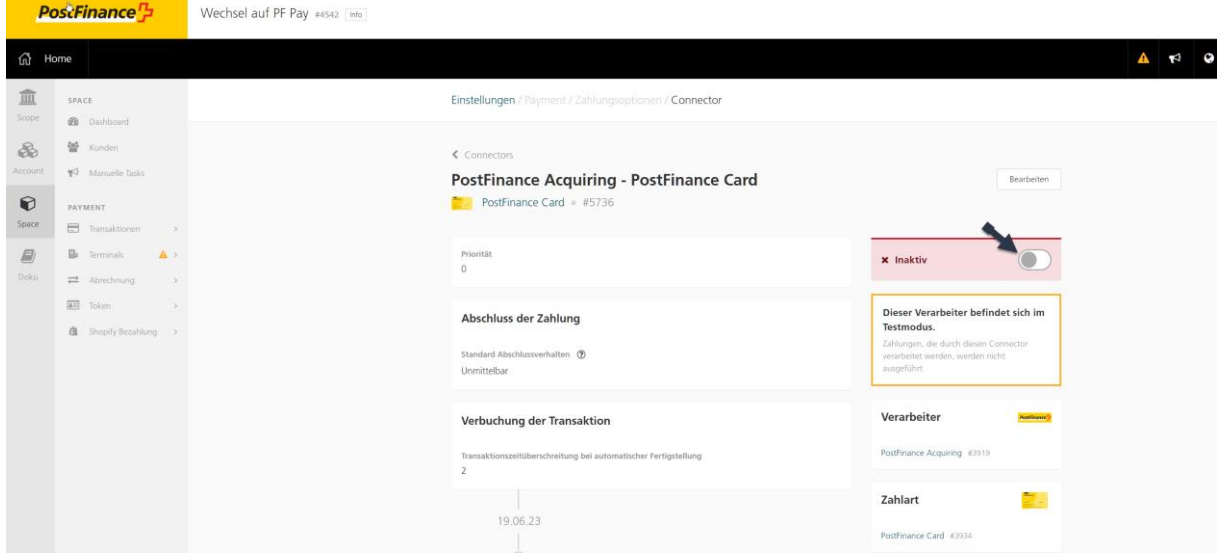

2. Die abgeschlossene Konfiguration nach der Migration sieht im Checkout-Backoffice wie folgt aus (unter «Space» > «Einstellungen» > «Connectors»):

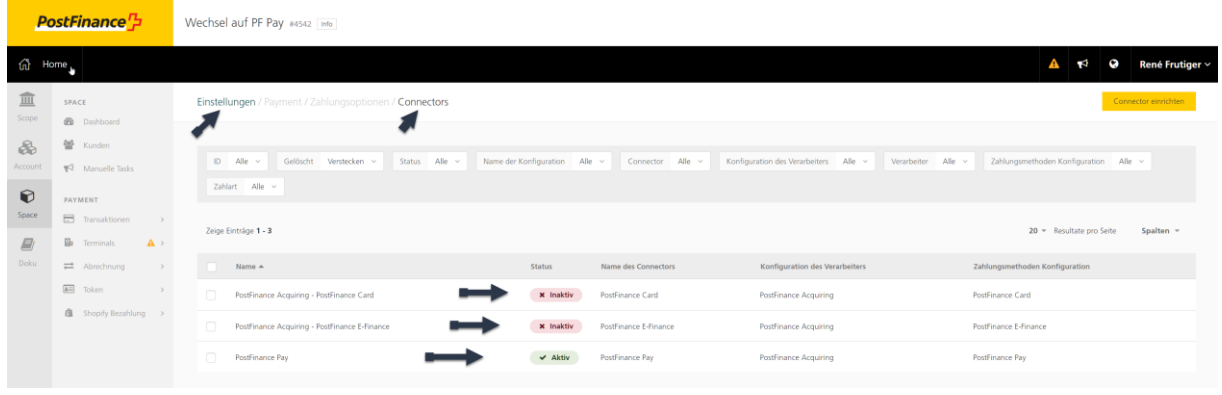